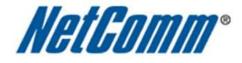

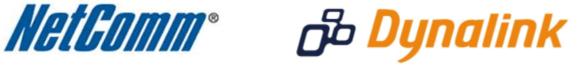

# Quality of Service (QoS) Setup Guide (NB6Plus4W Rev2)

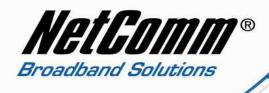

## NB6Plus4W Rev2 and Quality of Service (QoS)

The following Quality of Service (QoS) settings offer a basic setup example, setting up 2 devices connecting to an NB6Plus4W Rev2 Series router, one with the highest priority QoS priority data traffic and the other with the lowest priority QoS priority data traffic flow. All other data packet traffic through the router assumes a default best effort setting.

Quality of Service refers to the reservation of bandwidth resources on the Nb6 Rev2 Series router to provide different priorities to different applications, users, or data flows, or to guarantee a certain level of performance to a data flow.

In this implementation Quality of Service employs DSCP – Differentiated Services Code Point – a computer networking architecture that specifies a simple, scalable and coarse-grained mechanism for classifying, managing network traffic.

This example guide sets up QoS with two devices (PC and laptop) connecting via ethernet cable to an NB6 Rev2 series router. One device (PC) is assigned a high priority traffic while the other device (laptop) is assigned a low priority. Before Quality of Service can be implemented the first step involves reserving an IP address for each device linking the MAC address of each device to each IP address.

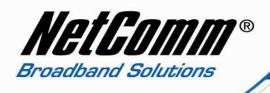

# Quality of Service (QoS) Setup: Part 1 Reserve IP addresses

It is necessary to reserve an IP address for a device that is connecting to the NB6Plus4W Rev2 router so that the QoS settings can manage each device and set data packet traffic priority by MAC and IP address.

- 1. Navigate to <a href="http://192.168.1.1">http://192.168.1.1</a> in a web browser.
- 2. Enter 'admin' (without quotes) for both the username and password and click Ok.
- 3. Select Advanced > Local Network > DHCP Server.

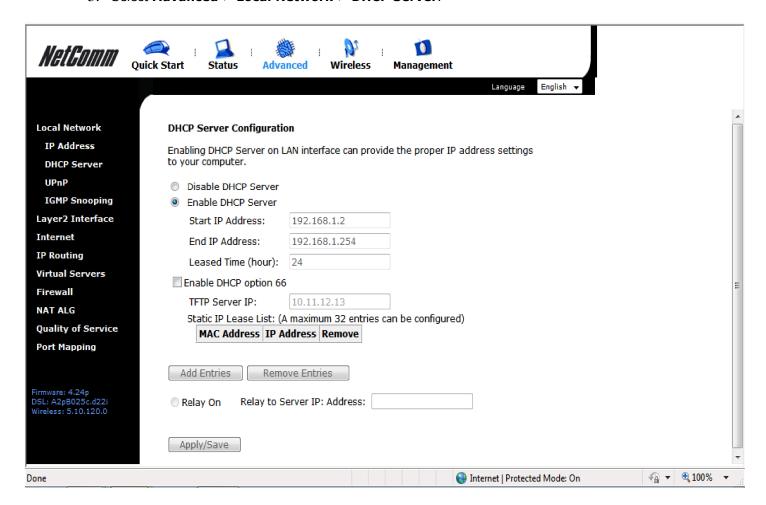

4. Press the **Add Entries** button.

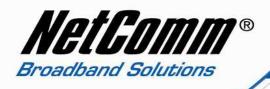

- 5. Enter the MAC address of the computer/device you are connecting to the router. The MAC address is a 12 character set of numbers and letters (A-F), with every 2 characters separated by a colon.
- 6. Enter the IP address of the computer/device. This is the local address in the range of 192.168.1.x where x = 2 to 254.

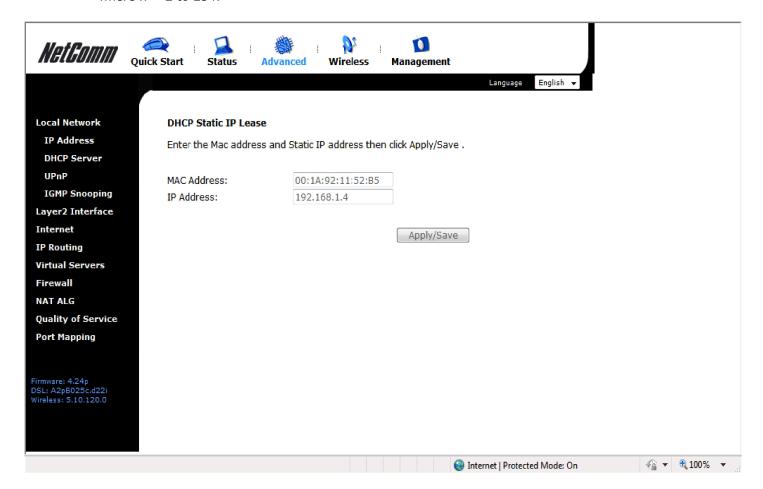

7. Press the Apply button.

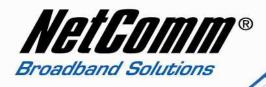

8. Complete steps 4 through 7 for each device connected to the NB6 series router. Each entry will be listed in the Static IP Lease List as shown below.

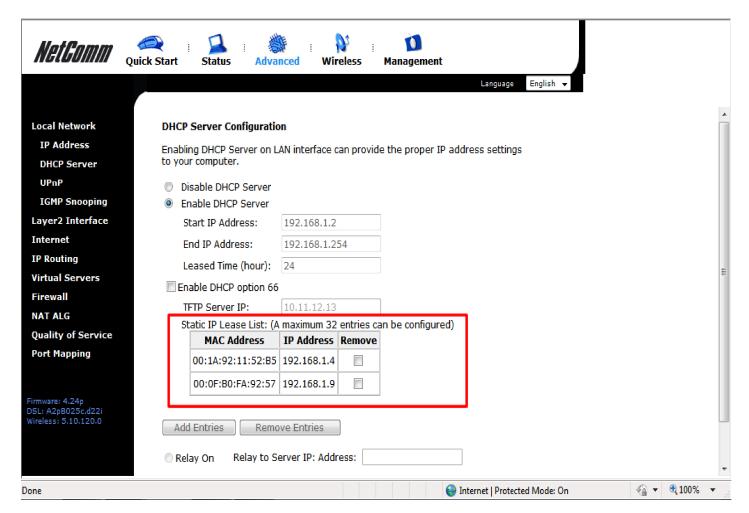

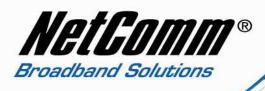

## **Quality of Service (QoS) Setup: Part 2 QoS Configuration Settings**

The following guide shows how to setup 2 devices to an NB6Plus4W Rev2 router, one with high priority QoS, one with low priority QoS.

- 9. Select Advanced > Quality of Service
- 10. Check the "**Enable QoS**" checkbox.
- 11. Select the **Default DSCP Mark** as **default(000000)**.

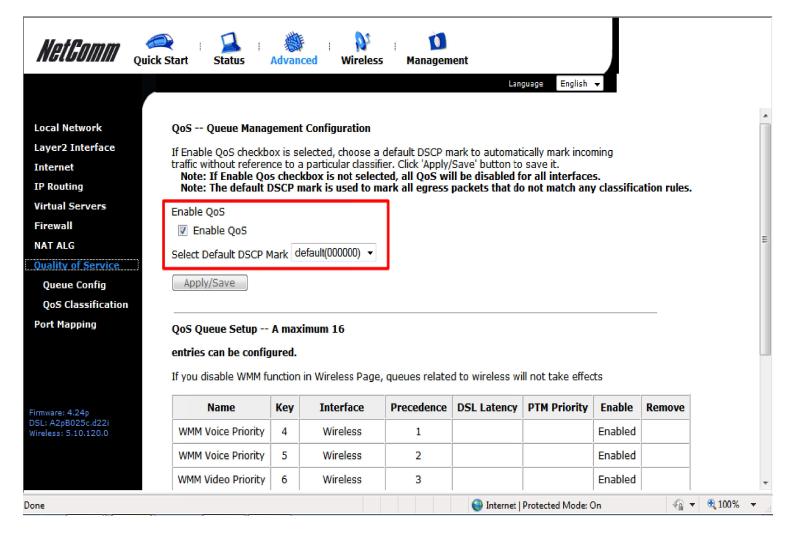

12. Press the Apply/Save button.

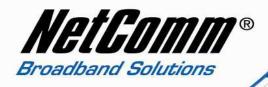

## **High Priority QoS Queue Configuration**

- 13. Select Advanced > Quality of Service > Queue Config.
- 14. Press the **Add** button.

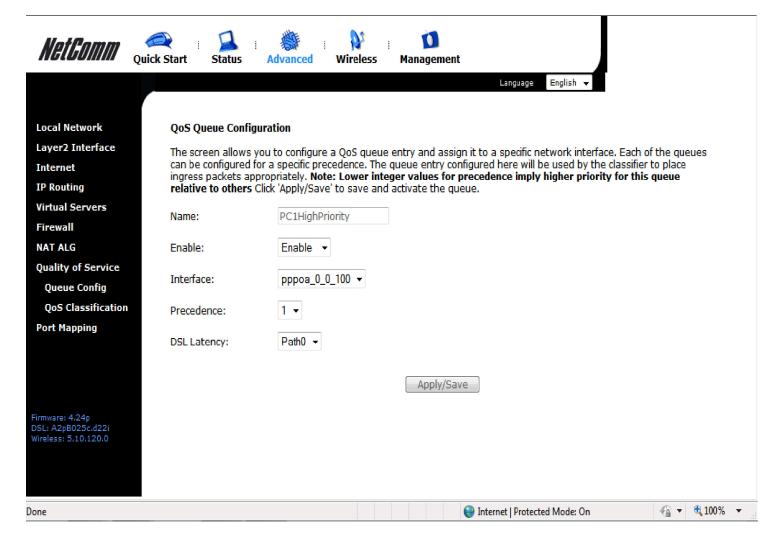

- 15. Enter a name of 15 characters or less to reflect the device will use high priority QoS eg. PC1HighPriority
- 16. Set **Enable** to "**Enable**".
- 17. Set the **Interface** (Australia customers use **pppoe\_0\_8\_35**, NZ customers use **pppoa\_0\_100**).
- 18. Enter a **Precedence**. For the highest priority set it to **1**. For the lowest priority use **3**.
- 19. Set the **DSL Latency** as **Path0**.
- 20. Press the Apply/Save button.

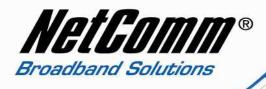

#### Low Priority QoS Queue Configuration

- 21. Select Advanced > Quality of Service > Queue Config.
- 22. Press the **Add** button.

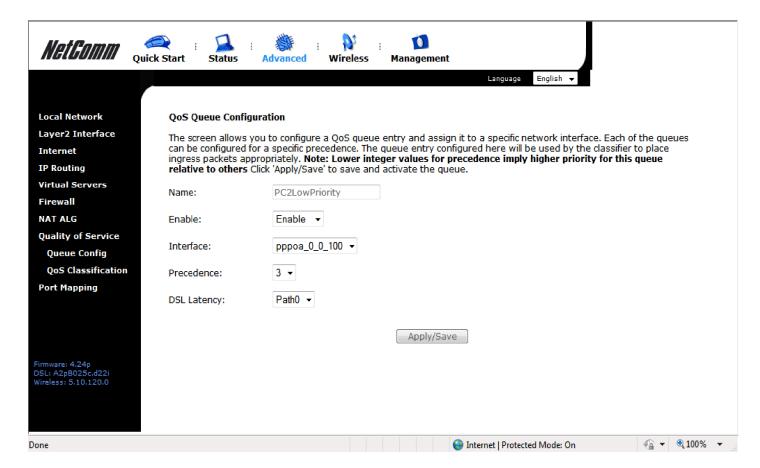

- 23. Enter a **name** of 15 characters or less to reflect the device will use low priority QoS eg. **PC2LowPriority**.
- 24. Set **Enable** to "**Enable**".
- 25. Set the **Interface** (Australia customers use **pppoe\_0\_8\_35**, NZ customers use **pppoa\_0\_0\_100**).
- 26. Enter a **Precedence**. For the lowest priority set it to **3**. For the highest priority use **1**.
- 27. Set the **DSL Latency** as **Path0**.
- 28. Press the Apply/Save button.

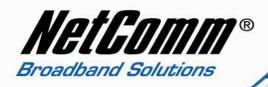

#### **High Priority QoS Classification**

- 29. Select Advanced > Quality of Service > QoS Classification.
- 30. Press the **Add** button.

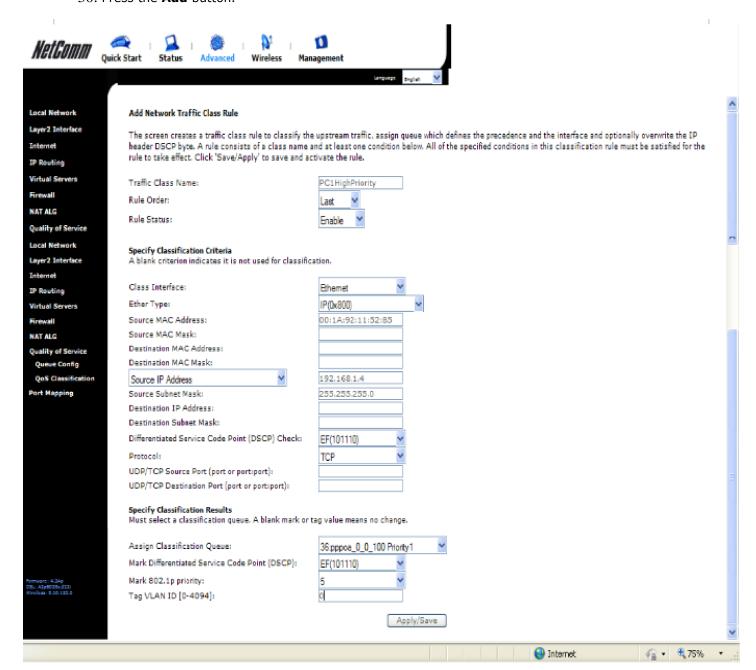

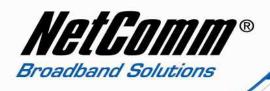

- 31. Enter a **Traffic Class Name** reflecting the High Priority QoS rule; eg. **PC1\_High\_Priority.**
- 32. Leave the **Rule Order** as **Last**.
- 33. Set the Rule Status to Enable.
- 34. Set the Class Interface according to how the device connects to the router. In the example above **Ethernet** is selected. Other options are **Wireless**, **Local** and **USB**.
- 35. Set the **Ether Type** to **IP(0x800)**. Other options include ARP(0x8086), Ipv6(0x86DD), PPPoE\_DISC(0x8863), 8865(0x8865), 8866(0x8866), 8021Q(0x8100).
- 36. Enter the **Source MAC Address** of the device, the unique 12 character signature with every 2 characters separated by a colon(:), that you previously entered to reserve the device's IP address.
- 37. Enter the **Source IP Address** of the device that you previously entered into the Static IP Lease List, in the range of 192.168.1.x In the example above the IP address is 192.168.1.4.
- 38. Enter the **Source Subnet Mask** as 255.255.255.0.
- 39. Enter a **Destination MAC Address** if the connection is to a single device. This is useful for VPN connections. If you wish the destination MAC address to be any address leave the field blank.
- 40. Enter a **Destination IP Address** if the connection is to a single device. This is useful for VPN connections. If you wish the destination IP address to be any address leave the field blank.
- 41. Enter a **Destination Subnet Mask** if you have entered a Destination MAC address and Destination IP address. This would normally be 255.255.255.0 unless your system administrator advises otherwise. If you have not entered a Destination MAC or IP address leave the field blank.
- 42. Set the **Differentiated Service Code Point (DSCP) Check** to **EF(101110)**.
- 43. Set the **Protocol** to **TCP**. Other options include UDP, ICMP or IGMP.
- 44. Set "Assign Classification Queue" to Priority 1 (in the example above 49pppoa\_0\_0\_100 Priority 1). Other options or priority 2 and 3. Priority 1 gives the highest priority with priority 3 being the lowest.
- 45. Set Mark Differentiated Service Code Point (DSCP) as EF(101110).
- 46. Set **Mark 802.1p Priority** as **5**. In the scale 0-7, 0 is best effort, 6 and 7 are reserved for networking performance so set 5 as the highest priority.

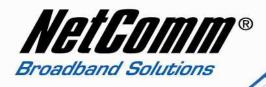

#### **Low Priority QoS Classification**

- 47. Press the Apply/Save button.
- 48. Select Advanced > Quality of Service > QoS Classification.
- 49. Press the **Add** button.

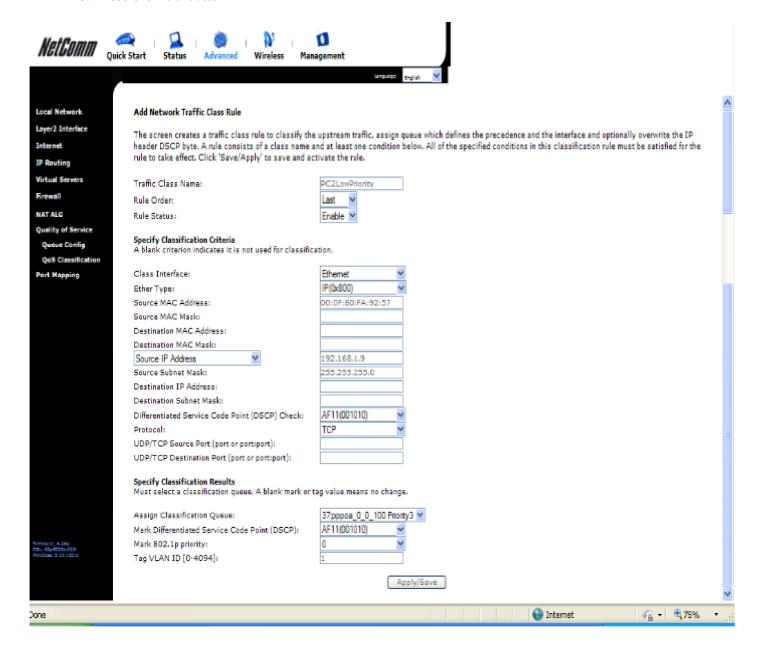

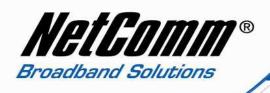

- 50. Enter a **Traffic Class Name** reflecting the High Priority QoS rule; eg. **PC1LowPriority.**
- 51. Leave the **Rule Order** as **Last**.
- 52. Set the Rule Status to Enable.
- 53. Set the Class Interface according to how the device connects to the router. In the example above **Ethernet** is selected. Other options are **Wireless**, **Local** and **USB**.
- 54. Set the **Ether Type** to **IP(0x800)**. Other options include ARP(0x8086), Ipv6(0x86DD), PPPoE\_DISC(0x8863), 8865(0x8865), 8866(0x8866), 8021Q(0x8100).
- 55. Enter the **Source MAC Address** of the device, the unique 12 character signature with every 2 characters separated by a colon(:), that you previously entered to reserve the device's IP address.
- 56. Enter the **Source IP Address** of the device that you previously entered into the Static IP Lease List, in the range of 192.168.1.x In the example above the IP address is 192.168.1.9.
- 57. Enter the **Source Subnet Mask** as 255.255.255.0.
- 58. Enter a **Destination MAC Address** if the connection is to a single device. This is useful for VPN connections. If you wish the destination MAC address to be any address leave the field blank.
- 59. Enter a **Destination IP Address** if the connection is to a single device. This is useful for VPN connections. If you wish the destination IP address to be any address leave the field blank.
- 60. Enter a **Destination Subnet Mask** if you have entered a Destination MAC address and Destination IP address. This would normally be 255.255.255.0 unless your system administrator advises otherwise. If you have not entered a Destination MAC or IP address leave the field blank.
- 61. Set the Differentiated Service Code Point (DSCP) Check to AF11(001010).
- 62. Set the **Protocol** to **TCP**. Other options include UDP, ICMP or IGMP.
- 63. Set "Assign Classification Queue" to Priority 3 (in the example above 51pppoa\_0\_0\_100 Priority 3). Other options are priority 1 and 2. Priority 1 gives the highest priority with priority 3 being the lowest.
- 64. Set Mark Differentiated Service Code Point (DSCP) as AF11(001010).
- 65. Set **Mark 802.1p Priority** as **0**. In the scale 0-7, 0 is best effort, 6 and 7 are reserved for networking performance so set 0 as the lowest priority.

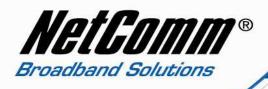

- 66. Press the Save/Apply button.
- 67. You now have 2 Quality of Service rules implemented for 2 devices connecting to the NB6Plus4W Rev2 router.

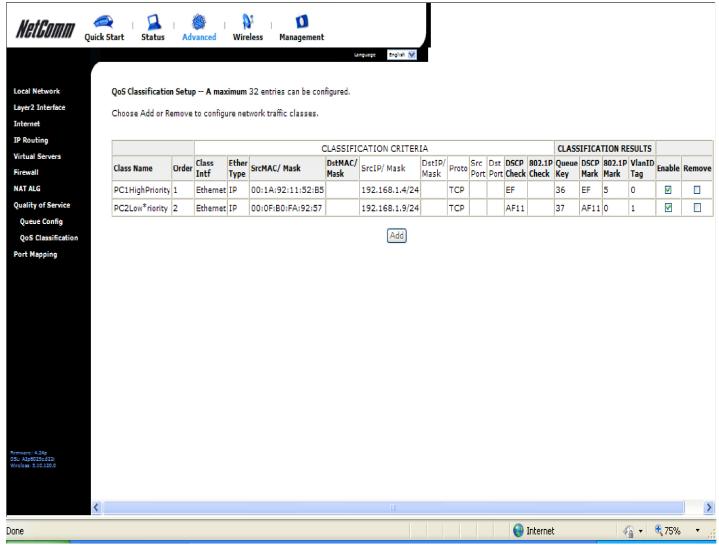

- 68. Select **Management** > **Reset router**. Press the **Reboot** button to restart the router and save the new settings.
- 69. To test your Quality of Service settings try running speed-tests ( <a href="http://speedtest.net">http://speedtest.net</a> ) on both pcs/devices **simultaneously**.